**Equipment Location – Certification Identification Database (CID) Repairing Corrupted EL-CID Locations**

# **Table of Contents**

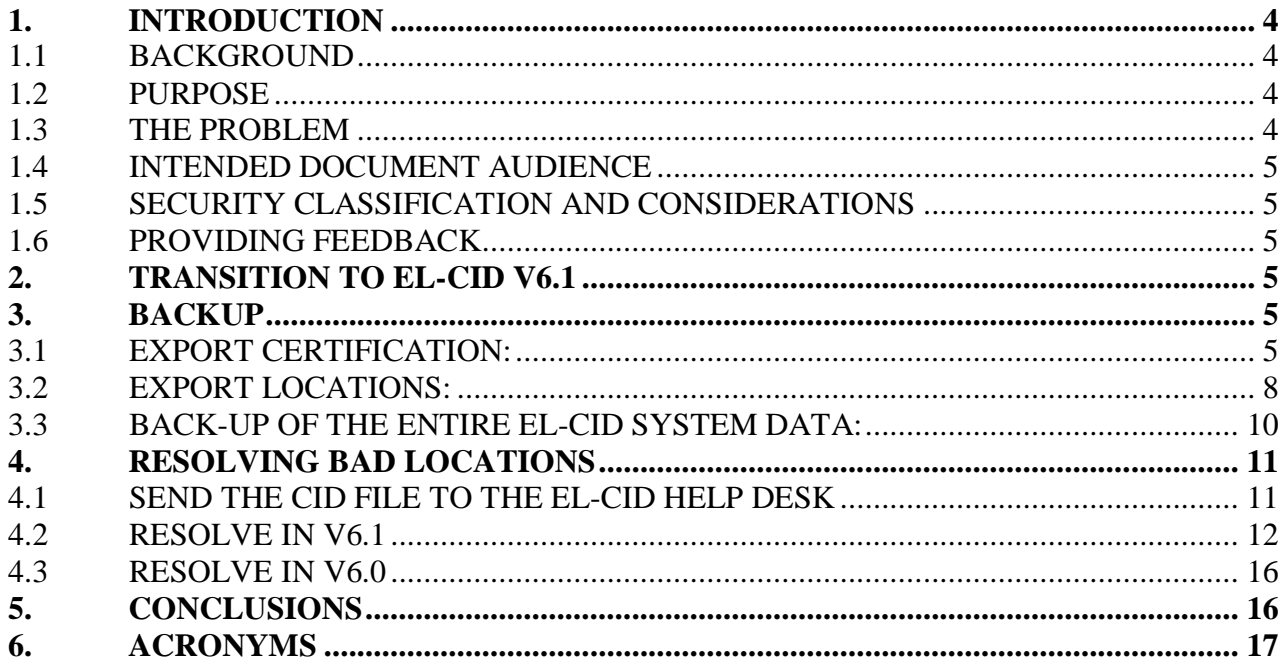

## <span id="page-2-0"></span>**1. INTRODUCTION**

This report provides a description of how to repair corrupted Equipment Locations, i.e. (EL-CID) locations.

## <span id="page-2-1"></span>**1.1 BACKGROUND**

In recent years, some EL-CID v6.0 users have been experiencing a "Dynazip" error when importing certification files. In most cases, this has been traced back to corrupted EL-CID files (.cid files) which are missing required location data. Specifically, the certification makes a reference to a location, but the required supporting data for that location is not contained in the .cid file. (Note that Dynazip errors can actually be caused by any error that causes the import process to abort unexpectedly.)

Once a user has experienced this Dynazip error due to the location situation described above, this error will then always occur with every import from that time forward. The Dynazip error can only be resolved within v6.0 by resolving the location issue(s), which will be discussed further below.

It should be noted that once this error has occurred, the import process may corrupt locations being imported, even if the file being imported is error-free. Clearly, this causes a continued increase in the number of corrupted, or "bad", locations being shared, as users trade EL-CID files with locations in them, especially if users ignore the error message and continue working.

## <span id="page-2-2"></span>**1.2 PURPOSE**

This document is focused on providing assistance to the originator of a certification that has bad locations.

## <span id="page-2-3"></span>**1.3 THE PROBLEM**

It has been determined that if an error occurs during the import process that prevents the "cleanup" of the Geometry field, then there will likely be locations remaining with location filenames in the Geometry field. During any future import, the system will attempt to import data from ALL files referenced in the Location table, including those that were "left behind" from the last failed import. Thus, an error becomes very likely as the system will probably not find the files referenced by the earlier import that initially caused the error (i.e., previous geometry entries that did not get cleared.)

Further, once this has occurred, the likelihood of generating a flawed exported XML file is also increased. A flawed exported XML file is one which includes a geometry file reference (as shown above), but for which the associated location file is NOT contained in the Certification.cid file.

#### <span id="page-3-0"></span>**1.4 INTENDED DOCUMENT AUDIENCE**

This document is of value to both EL-CID users and technical audience as described below:

 **EL-CID users and Technical Team** – This document will serve as a means of communicating the steps required if a certification has bad locations.

## <span id="page-3-1"></span>**1.5 SECURITY CLASSIFICATION AND CONSIDERATIONS**

This document is considered unclassified, with distribution authorized to NTIA components only. Other requests shall be referred to NTIA.

### <span id="page-3-2"></span>**1.6 PROVIDING FEEDBACK**

Constructive feedback is encouraged from all readers to improve the value and accuracy of the information presented herein. Provide feedback to Mr. Hien Ly: [HLy@ntia.doc.gov](mailto:HLy@ntia.doc.gov).

## <span id="page-3-3"></span>**2. TRANSITION TO EL-CID V6.1**

EL-CID Version 6.1 will no longer allow these bad locations into the system. The user will instead be given a choice of cancelling the import altogether, or importing the certification without the bad location(s). Certifications submitted to NTIA with bad locations will likely be sent back to the submitter for resolution.

*Note: The remainder of this document is focused on assisting the originator of a certification that has bad locations.*

### <span id="page-3-4"></span>**3. BACKUP**

It is wise to back-up files and data, but it can be even more important when performing processes that involve deletion of any records. There are 3 steps that support backing up files and data:

- 1. Export Certification
- 2. Export Locations
- 3. Back-up of the entire EL-CID system data.

### <span id="page-3-5"></span>**3.1 EXPORT CERTIFICATION:**

1. Click on the Query icon

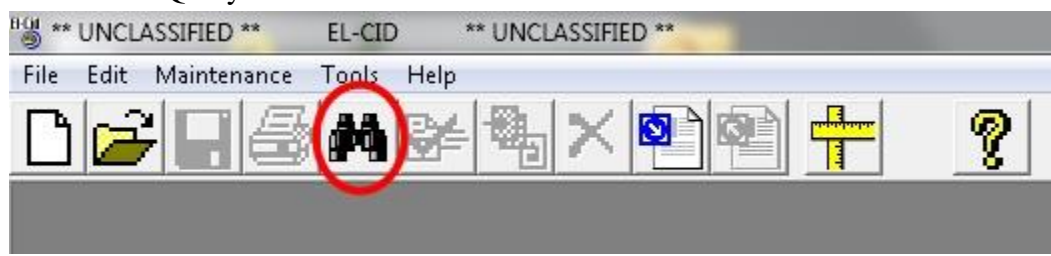

2. Click on the "Query Results" tab

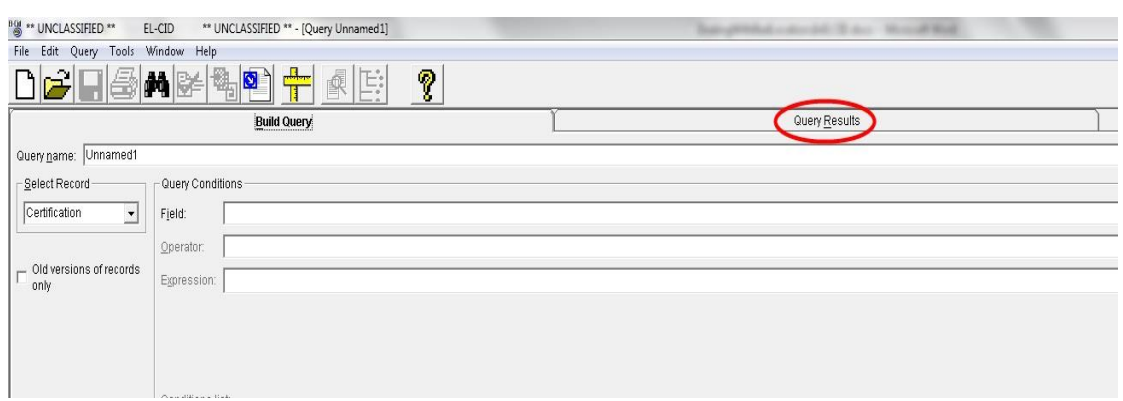

3. On the Query menu, choose "Grid", and then choose "Highlight All" option

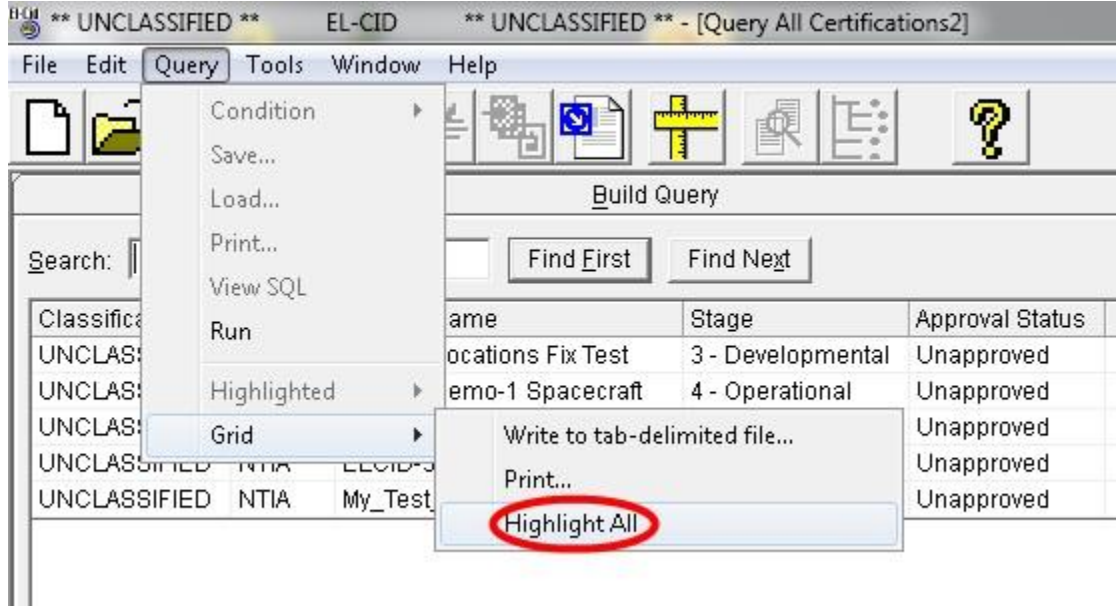

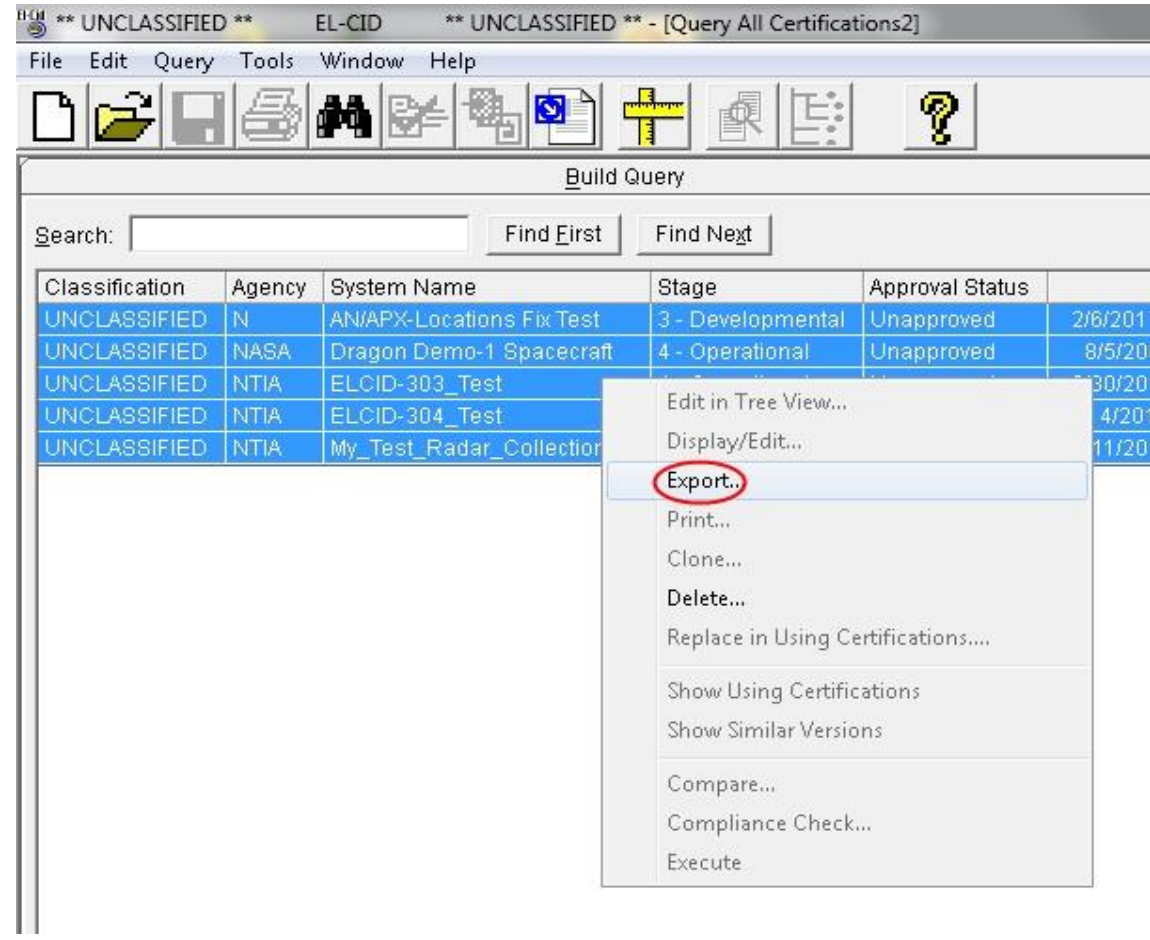

4. Right-click on the highlighted rows and select the "Export…" option

5. Name the exported CID file with an informative name and save in a separate/safe drive/folder/location

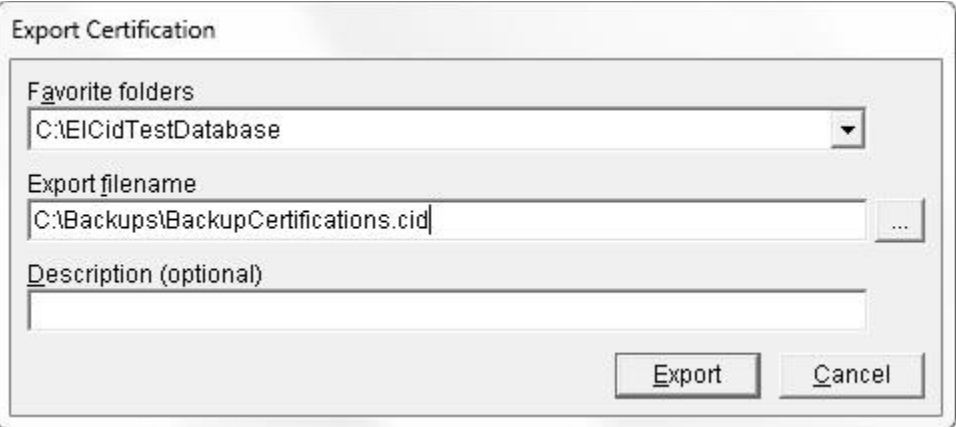

## <span id="page-6-0"></span>**3.2 EXPORT LOCATIONS:**

1. Click on the Query icon

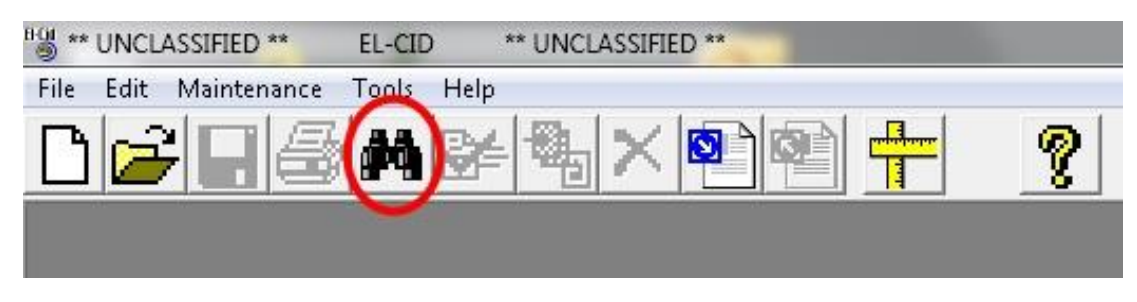

2. Choose "Location" for "Select Record", then click "Query Results"

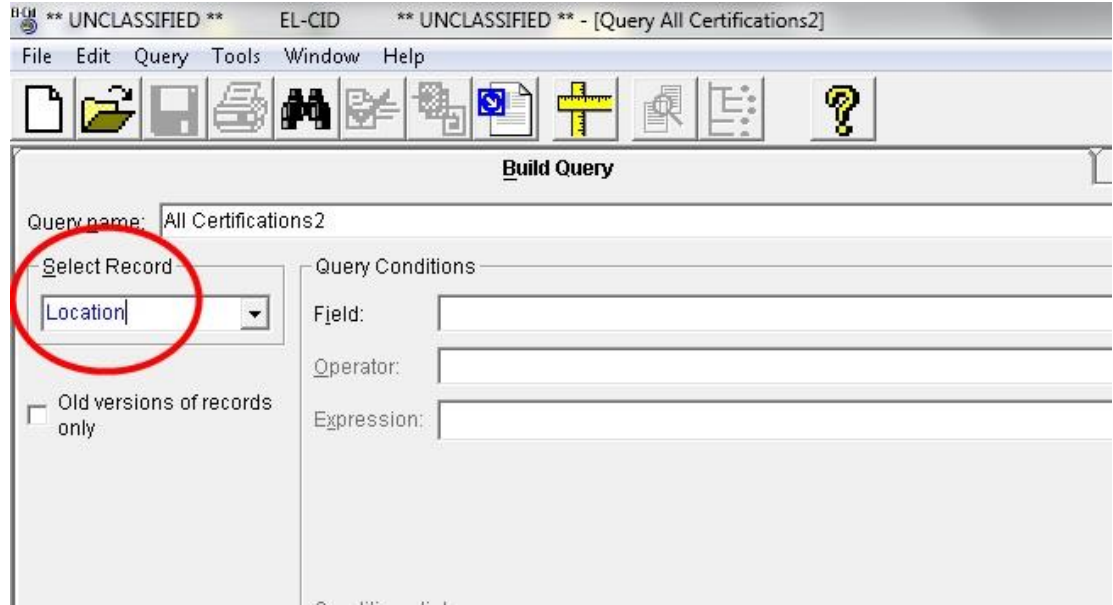

3. Click the "Date/Time Imported" header twice to place the most recent locations at the top of the list

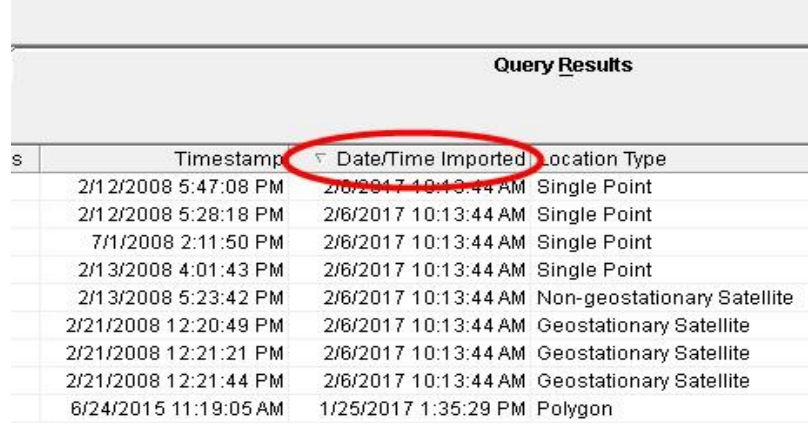

4. Highlight all locations with a "Date/Time Imported" timestamp that is after 8/16/2006. (This should correlate to any Locations that have been added to the system beyond those which came with the installation.)

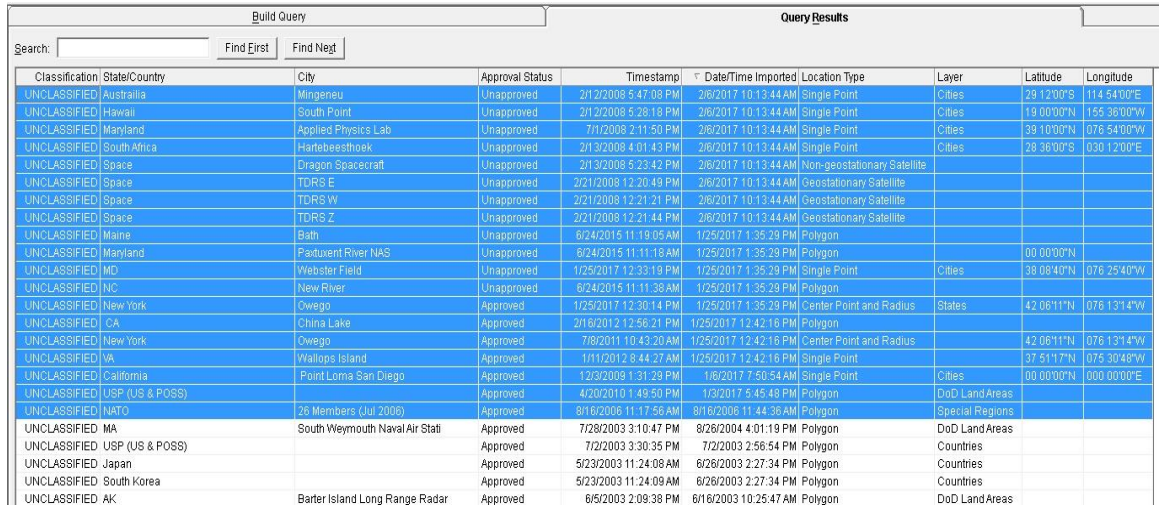

5. Right-click on the highlighted rows and select the "Export…" option

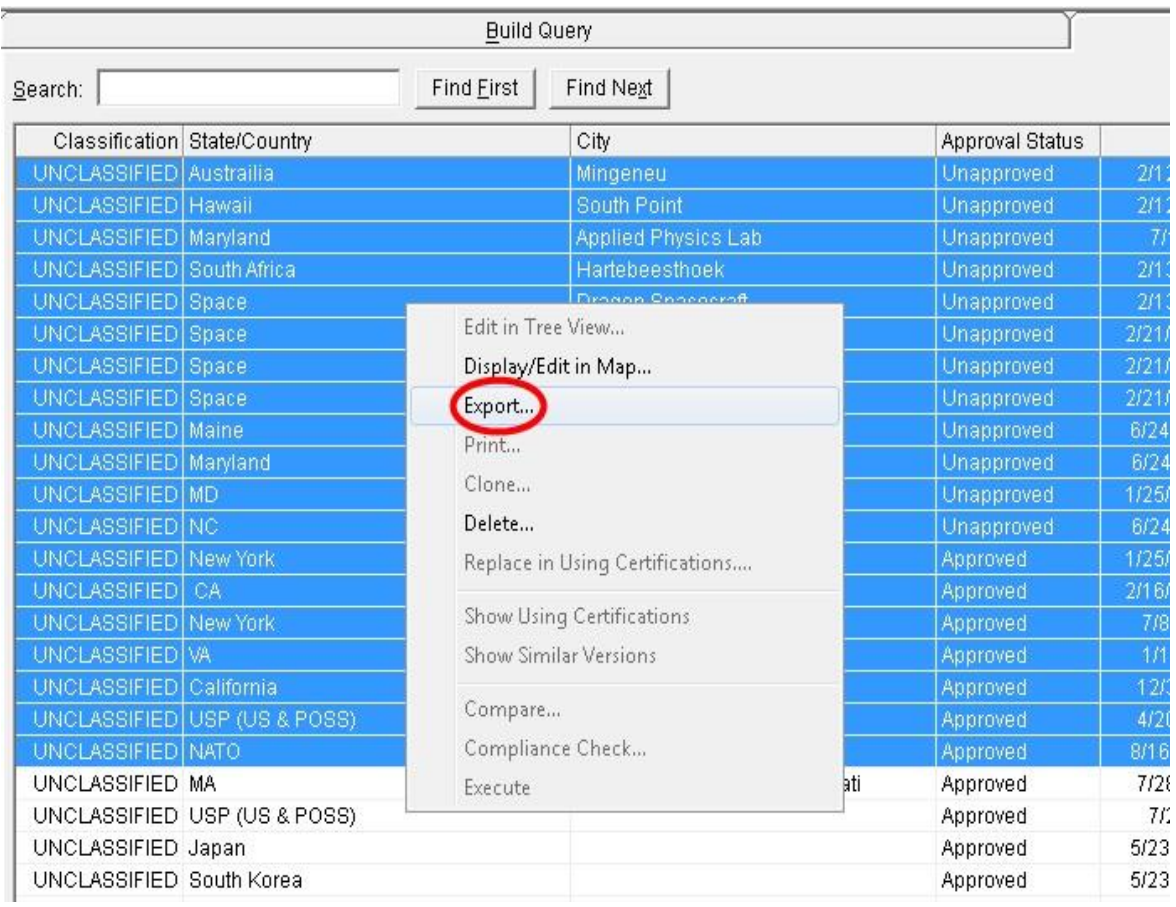

6. Name the exported .cid file with an informative name and save in a separate/safe drive/folder/location

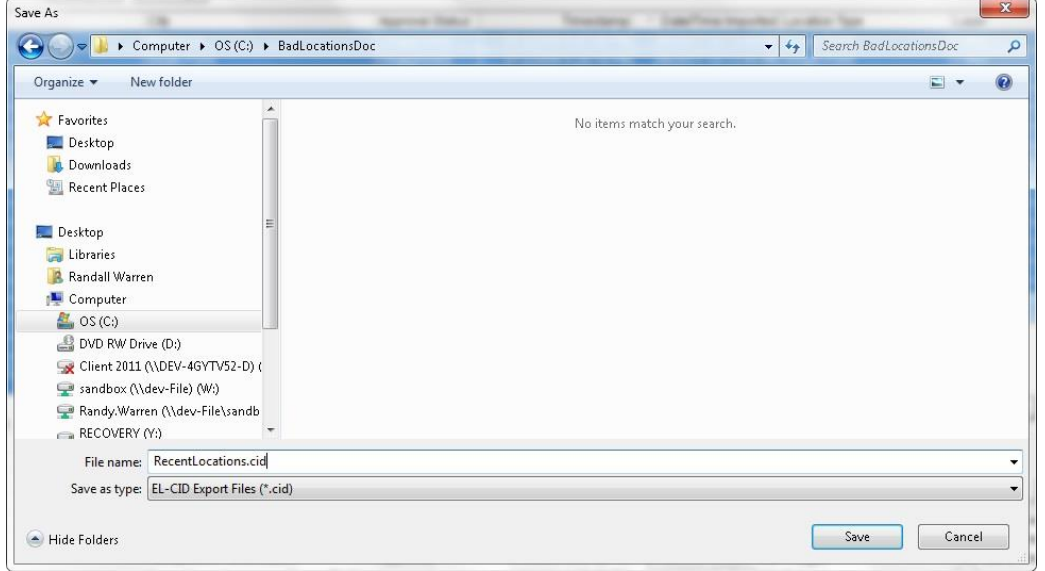

## <span id="page-8-0"></span>**3.3 BACK-UP OF THE ENTIRE EL-CID SYSTEM DATA:**

- 1. Close EL-CID and be sure no users are connected or operating on it. There should be NO "ELCID.ldb" file in the **ElcidData** folder. (Note that this folder name is specified by the person installing EL-CID, but it defaults to "C:\ElcidData". This is the folder that contains EL-CID database files and other folders such as "**Attachments**", "**Data**", "**Icons**", "**Map**", "**Samples**", etc. We will refer to this folder as "**ElcidData**" from here forward.)
- 2. Make a copy of the entire **ElcidData** folder

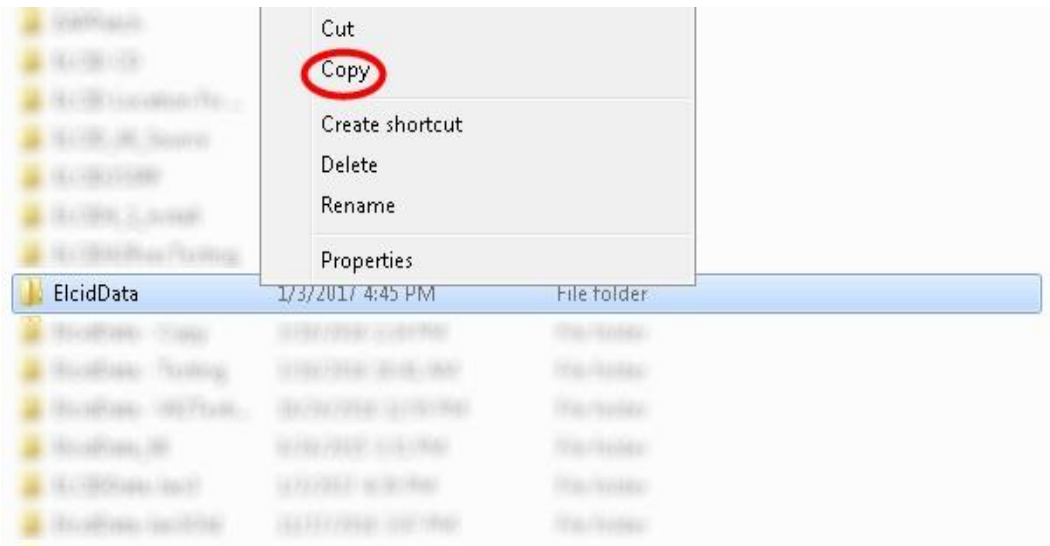

3. Paste it in a safe place as with the previous exports.

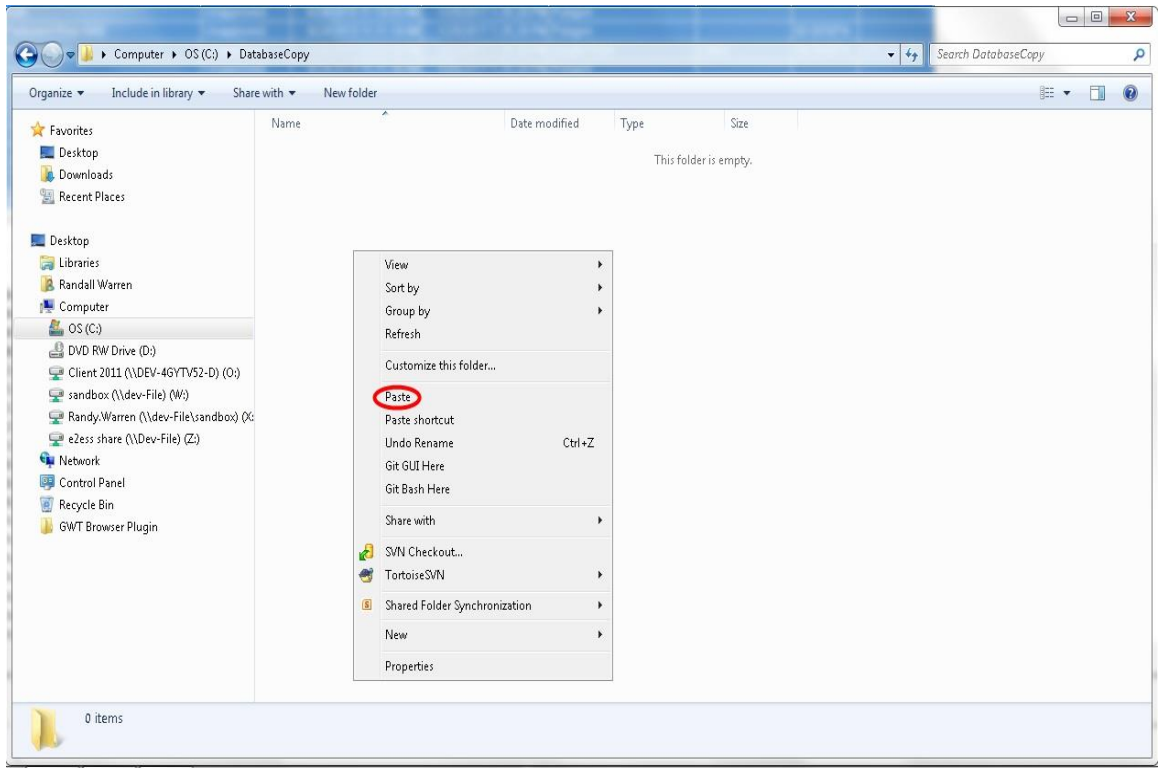

### <span id="page-9-0"></span>**4. RESOLVING BAD LOCATIONS**

There are three approaches for resolving bad locations:

- 1. Send the CID file to the EL-CID Help Desk,
- 2. Resolve in the new v6.1 system, and
- 3. The other is to resolve in the v6.0 system.

### <span id="page-9-1"></span>**4.1 SEND THE CID FILE TO THE EL-CID HELP DESK**

This is the recommended approach. The EL-CID Help Desk will do the following:

- 1. Identify the corrupted locations in the CID file.
- 2. Edit the CID file Removing the Layer Name and Geometry information from the corrupted locations.
- 3. Import the CID file.
- 4. Re-add the Layer Name and Geometry information for the City, and the Point and Radius locations.
- 5. Optionally the EL-CID Help Desk will re-add the location points for Polygons if they can be provided by the Originator.
- 6. Export a new CID file.
- 7. The EL-CID Help Desk will send the corrected CID file to the party that sent the CID file.

## <span id="page-10-0"></span>**4.2 RESOLVE IN V6.1**

As mentioned above, we will assume that the originator has been informed that the certification they have submitted has a bad location.

#### **The following steps should be performed on a machine with EL-CID 6.1**.

1. Attempt to import the certification in question into EL-CID 6.1, and the software will identify all bad locations.

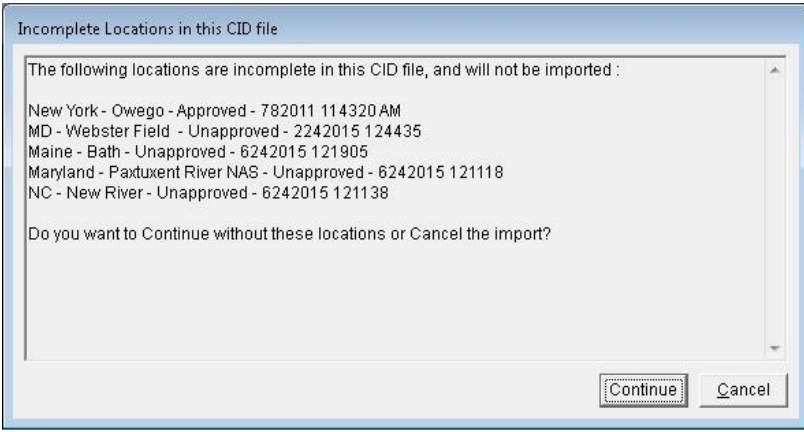

2. Capture the bad locations to an editor such as Microsoft Paint: Press Ctrl and Alt and Print Screen. Then open Windows Paint and click on Paste

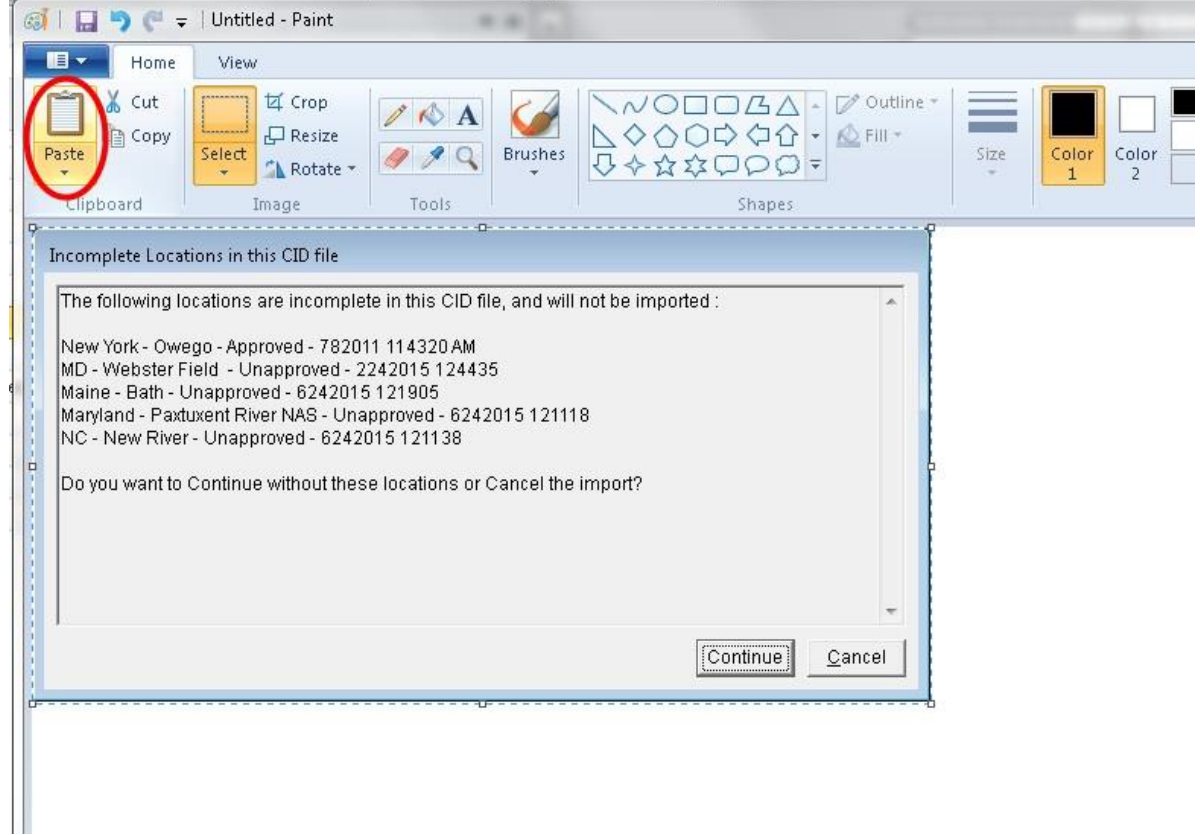

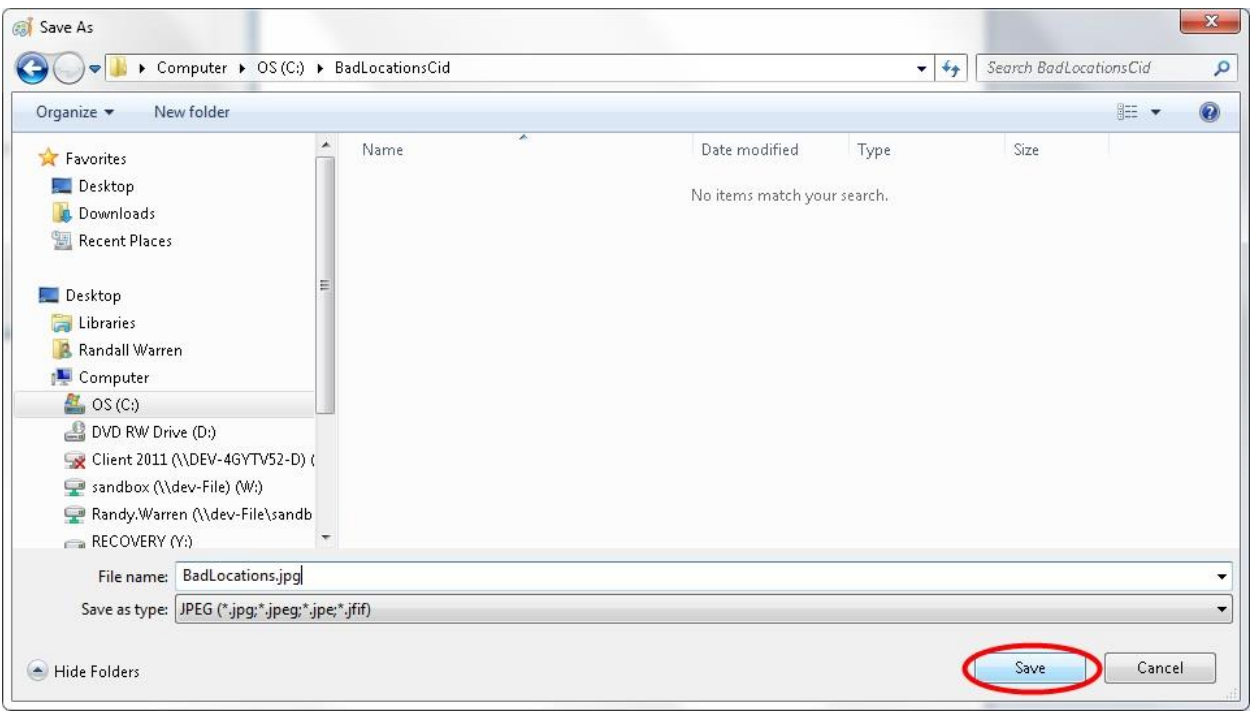

3. Save the image that summarizes the bad locations

4. Close Paint

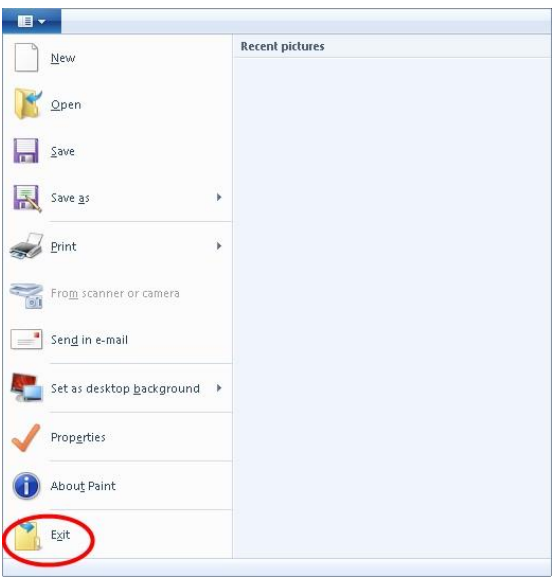

#### 5. Cancel the Import

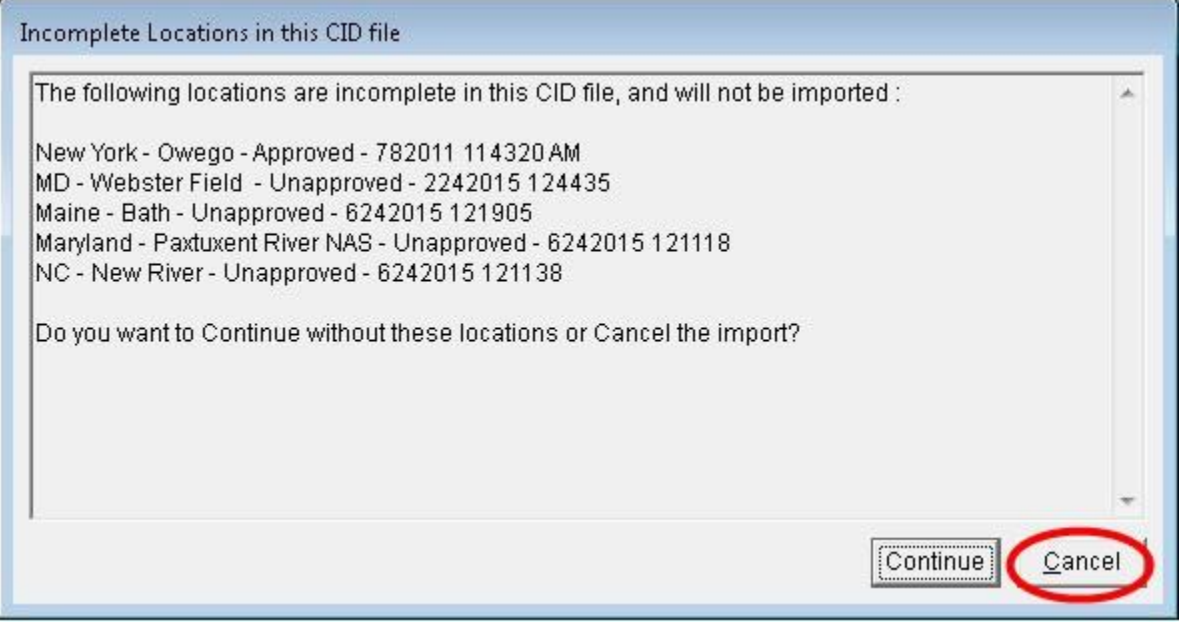

#### **PERFORM THE FOLLOWING STEPS ON THE EL-CID V6.0 MACHINE CONTAINING THE CORRUPTED LOCATIONS.**

1. Use the Query tool to find each location on the list or screen shot. Write down all of the details about the location or take a screen shot.

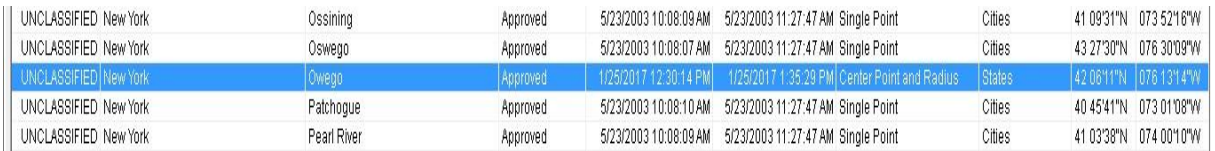

2. Right-click on the location and the select Delete from the menu.

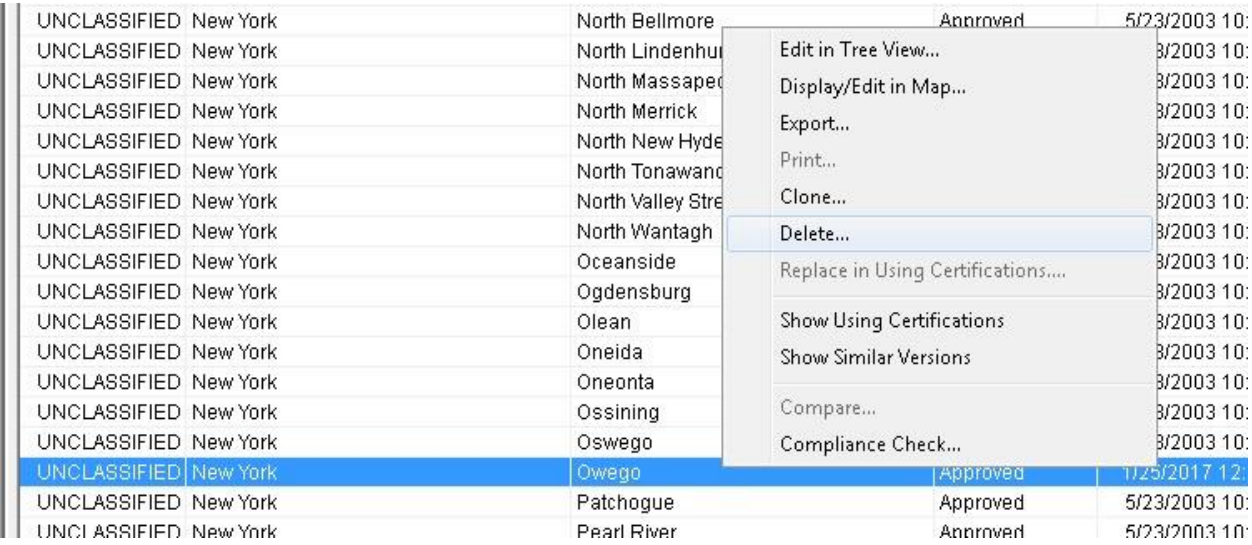

3. In the confirmation window write down the certifications to which this location will have to be re-added or take a screen shot of the window. Then click Yes to delete the location.

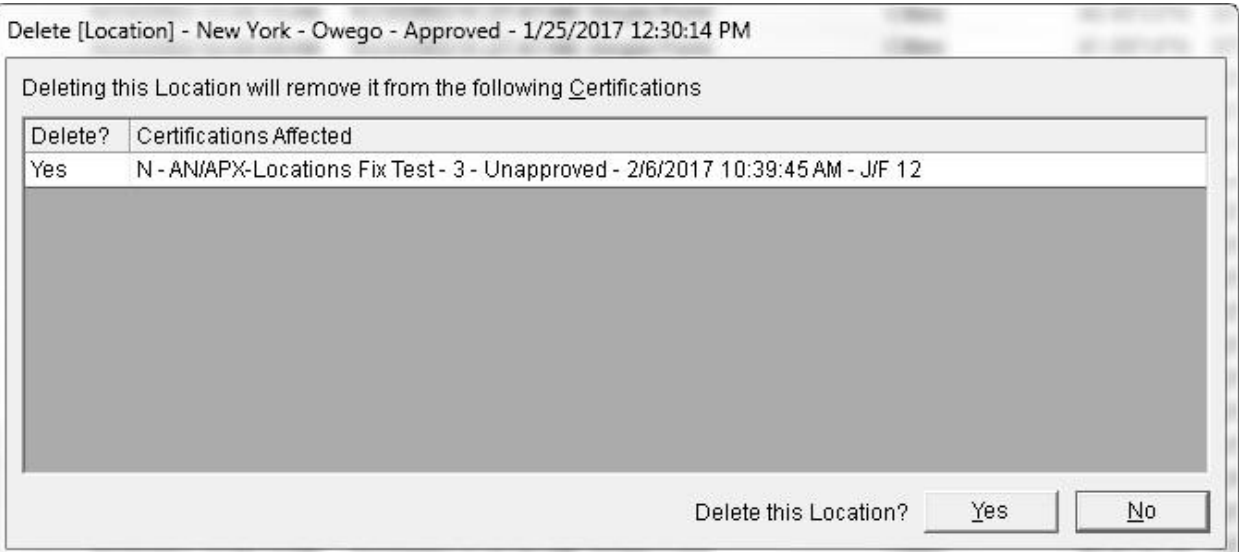

- 4. Create a new location using the information written down or from the screen shot.
- 5. Add the location to the certifications affected by the deletion.
- 6. Repeat the above steps until all of the bad locations for the certification have been deleted and re-created.
- 7. Re-export the certification.

### <span id="page-14-0"></span>**4.3 RESOLVE IN V6.0**

If for some reason, there is a need to fix locations within a v6.0 system, then the process is essentially the same as for v6.1, except that Step 2 above cannot be performed within v6.0. Therefore, users will either need a v6.1 installation available to identify bad locations, or will need to contact the EL-CID Helpdesk for assistance.

## <span id="page-14-1"></span>**5. CONCLUSIONS**

Unfortunately, resolution of this issue while continuing to use v6.0 is not advised. Even after completely clearing a v6.0 database of all such bad locations, as soon as a file with a faulty location reference is imported, the database is immediately corrupted again, and all future imports and exports will likely experience issues related to this problem. (This would be akin to trying to wipe mud off of your boots while walking in mud. There really is no point.) The best way to know if an EL-CID file is missing a location file is to attempt to import it into v6.1. The new version will identify all missing locations in the file. Then the process recommended above can be followed. If v6.0 users do not have the option to perform a test-import into v6.1, or if the repair process still results in flawed files, the EL-CID Helpdesk can check and repair v6.0 EL-CID files.

# <span id="page-15-0"></span>**6. ACRONYMS**

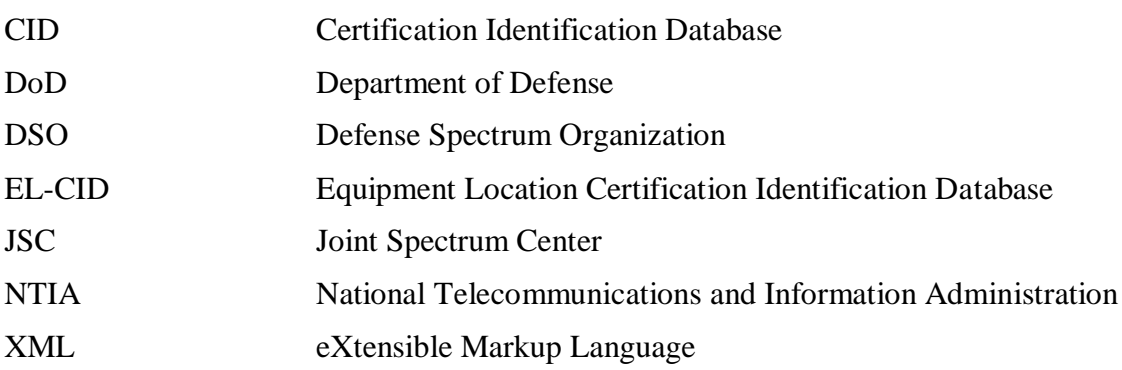